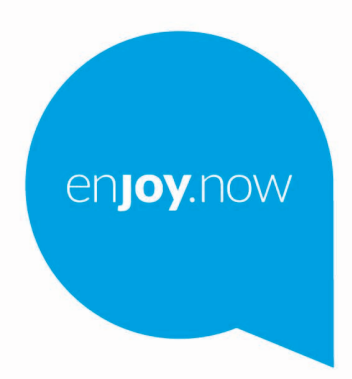

Voor meer informatie over het gebruik van de tablet gaat u naar www.alcatelmobile.com en downloadt u de volledige gebruiksaanwijzing.

alcotel1T10

#### **Opmerking:**

dit is een gebruiksaanwijzing voor Alcatel 1T 10 8091.

#### **Help**

Raadpleeg de volgende bronnen voor meer Veelgestelde vragen, softwareen service-informatie.

#### **Veelgestelde vragen raadplegen**

Ga naar

https://www.alcatelmobile.com/support/

#### **De software van uw tablet bijwerken**

U kunt bijwerken via het **Systeemupdates**-menu op uw apparaat.

Als u de software-updatetool naar uw pc wilt downloaden, gaat u naar

https://www.alcatelmobile.com/support/software-drivers/

#### **Uw serienummer of IMEI zoeken**

U kunt uw serienummer of International Mobile Equipment Identity (IMEI) vinden op de verpakking. Of kies op de tablet **Instellingen > Over de tablet** > **Model en hardware**

#### **Garantieservice ophalen**

Volg eerst het advies in deze handleiding. Controleer vervolgens hotlines en informatie van reparatiecentra via

https://www.alcatelmobile.com/contact-us/

#### **Juridische informatie bekijken**

Ga op de tablet naar **Instellingen > Systeem > Over de tablet > Juridische informatie**.

#### **ONETOUCH-cloud gebruiken**

Open het Gebruikerscentrum en raak **Meer informatie** aan. Ga voor een online tutorial van het Gebruikerscentrum (mogelijk niet in alle regio's beschikbaar) naar

https://www.alcatelmobile.com/support/faq/

#### **Andere alcatel-apps gebruiken**

```
Ga naar
```
https://www.alcatelmobile.com/support/app-services/

# 1 Inhoudsopgave

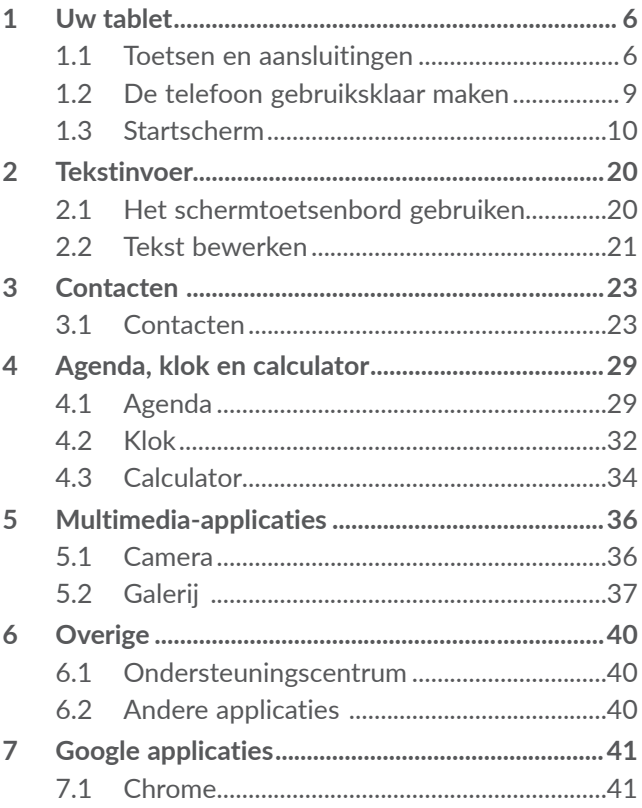

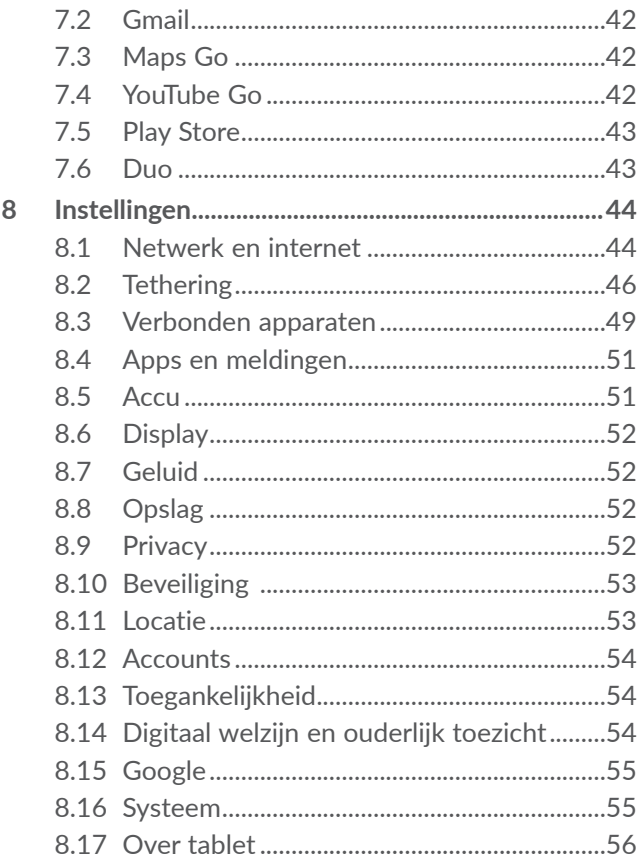

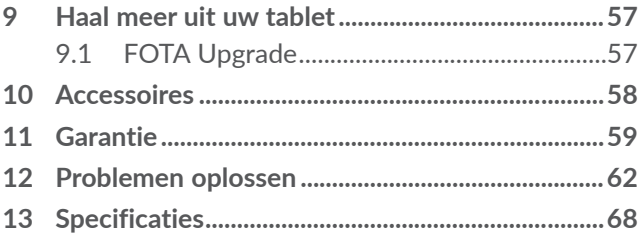

<span id="page-7-0"></span>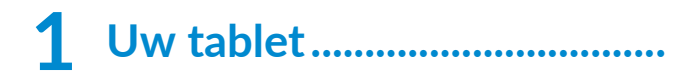

## **1.1 Toetsen en aansluitingen**

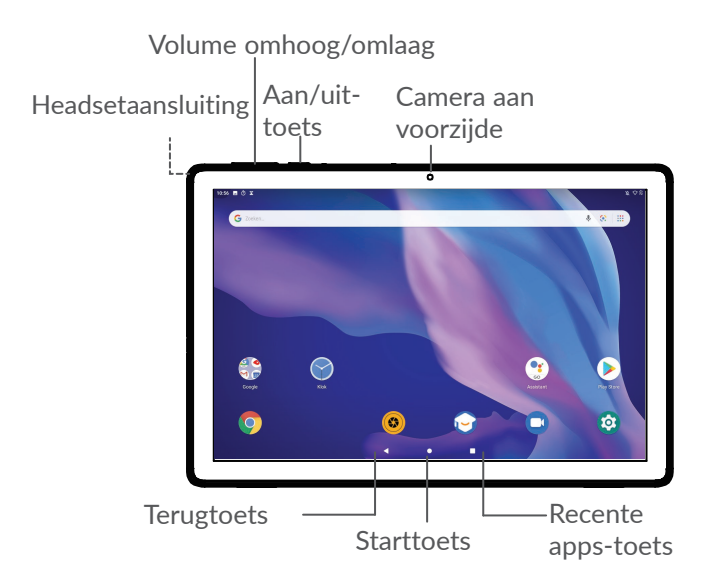

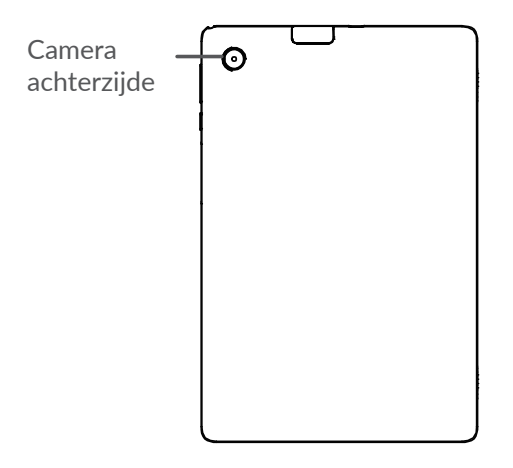

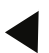

#### **Terugtoets**

• Raak deze toets aan om terug te gaan naar het vorige scherm of om een dialoogvenster, optiemenu, het venster Meldingen, enzovoort te sluiten.

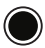

#### **Starttoets**

- Raak in een applicatie of scherm deze toets aan om terug te gaan naar het startscherm.
- Houd de toets lang ingedrukt om Google Assistent in te schakelen. U kunt extra informatie weergeven zoals routebeschrijvingen en restaurantinformatie op basis van de inhoud die wordt gedetecteerd op het scherm.

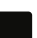

#### **Recente apps-toets**

• Raak dit aan voor een weergave van applicaties die u onlangs hebt geopend.

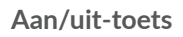

- • Indrukken: Het scherm vergrendelen/de schermverlichting inschakelen.
- Ingedrukt houden: Het pop-upmenu weergeven om **Opnieuw starten/ Uitschakelen/Schermopname** te selecteren
- • Houd de **aan/uit**-toets en de toets **Volume omlaag** ingedrukt om een schermopname te maken.
- • Houd de **aan/uit**-toets minstens 10 seconden ingedrukt om geforceerd opnieuw op te starten.

#### **Volumetoetsen**

- • Pas het mediavolume aan als u naar muziek of een video luistert of als u inhoud streamt.
- • Hiermee kunt u het apparaatvolume aanpassen.
- • Als u de **Camera**-app gebruikt, drukt u op de toets **Volume omhoog** of **omlaag** om een foto te maken.

# <span id="page-10-0"></span>**1.2 De telefoon gebruiksklaar maken**

## **1.2.1 Configureren**

De microSD-kaart plaatsen of verwijderen.

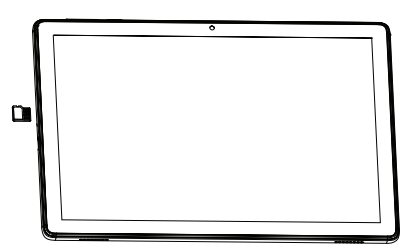

**De accu opladen**

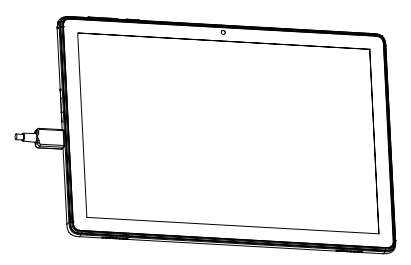

U kunt de accu het beste volledig opladen ( $\Box$ ). De oplaadstatus wordt aangegeven door een percentage op het scherm. Het percentage neemt toe naarmate de tablet wordt opgeladen.

<span id="page-11-0"></span>Om stroomverbruik en energieverspilling te ত্রুbeperken, moet u de oplader loskoppelen wanneer de accu volledig is opgeladen, Wi-Fi, Bluetooth of applicaties die actief zijn op de achtergrond, uitschakelen wanneer u deze niet gebruikt, de duur van de achtergrondverlichting verminderen, enzovoort.

## **1.2.2 De tablet inschakelen**

Houd de **aan/uit**-toets ingedrukt tot de tablet wordt ingeschakeld, ontgrendel zo nodig uw tablet (via vegen, PIN-code, wachtwoord of patroon) en bevestig de invoer. Het startscherm wordt weergegeven.

Neem contact op met uw provider wanneer u niet weet wat uw PIN-code is of wanneer u deze vergeten bent. Bewaar uw PIN-code zorgvuldig.

## **1.2.3 De tablet uitschakelen**

Houd de **aan/uit**-toets ingedrukt totdat een lijst met opties verschijnt en selecteer **Uitschakelen**.

# **1.3 Startscherm**

U kunt favoriete en veelgebruikte items (applicaties, snelkoppelingen, mappen en widgets) opnemen in het startscherm zodat u snel toegang hebt tot deze items. Raak de **Starttoets** aan om over te schakelen naar het startscherm.

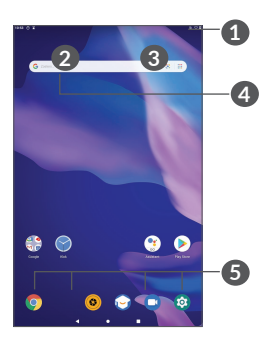

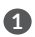

#### **1 Statusbalk**

- Status-/meldingsaanduidingen
- • Veeg omlaag om het venster Meldingen te openen.

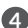

#### **4 Google zoekbalk**

- • Raak **2** aan om het scherm voor tekstzoekopdrachten te openen
- Raak <sup>3</sup> aan om het scherm voor gesproken zoekopdrachten te openen

**5 Applicaties in vak Favorieten**

- Open de applicatie.
- Houd dit lang ingedrukt om applicaties te verplaatsen of te verwijderen.

#### **Scherm automatisch draaien**

Raak in de app-lijst **Instellingen > Weergave > Scherm automatisch draaien** aan om de functie in te schakelen.

### **1.3.1 Het aanraakscherm gebruiken**

# **Aanraken**

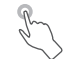

Als u een applicatie wilt openen, raakt u het aan met uw vinger.

# **Lang indrukken**

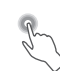

Houd het item lang ingedrukt als u de beschikbare opties voor een item wilt weergeven. Wanneer u bijvoorbeeld een contact in Contacten selecteert en lang ingedrukt houdt, wordt een lijst met opties weergegeven.

# **Slepen**

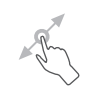

Druk lang op een item en sleep het naar een andere locatie.

# **Schuiven/Vegen**

Veeg over het scherm om omhoog en omlaag te bladeren door applicaties, afbeeldingen en webpagina's. U kunt het scherm ook horizontaal schuiven.

**Snel vegen** 

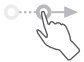

Snel vegen is vergelijkbaar met vegen maar is een lichtere en snellere beweging.

# **Samenknijpen/spreiden**

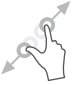

Plaats twee vingers op het schermoppervlak en knijp uw vingers samen of spreid ze om een element op het scherm in of uit te zoomen.

De tablet biedt ook ondersteuning voor zoomen met één vinger in de functies **Camera** en **Galerie**. Raak het scherm twee keer aan om in of uit te zoomen.

#### **Draaien**

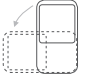

Als u de tablet zijwaarts draait, wordt de schermstand automatisch gewijzigd van staand in liggend voor een betere schermweergave.

## **1.3.2 Statusbalk**

Op de statusbalk kunt u de tabletstatus (aan de rechterkant) en meldingsgegevens (aan de linkerkant) bekijken.

Veeg de statusbalk naar beneden om meldingen te bekijken en veeg nogmaals naar beneden om het venster Snelle instellingen te openen. Veeg omhoog om het te sluiten.

#### **Venster Meldingen**

Veeg de statusbalk omlaag om het venster Meldingen te openen om gedetailleerde informatie te lezen.

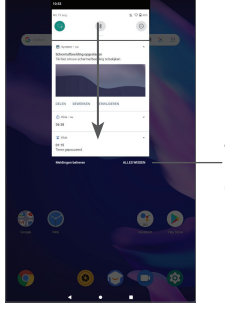

Wis alle meldingen (actieve meldingen blijven staan)

#### **Venster Snelle instellingen**

Veeg de statusbalk twee keer omlaag om naar het venster Snelle instellingen te gaan, waar u functies kunt in- of uitschakelen en modi kunt wijzigen door de pictogrammen aan te raken

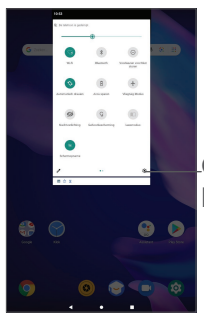

Open **Instellingen** om de volledige lijst met instellingen te bekijken.

## **1.3.3 Uw scherm vergrendelen en ontgrendelen**

Om uw tablet en privacy te beschermen, kunt u de tablet vergrendelen door een patroon, PIN-code of wachtwoord in te stellen.

**Een patroon voor schermontgrendeling instellen**

- • Raak op het startscherm **Instellingen > Beveiliging > Schermvergrendeling** aan.
- Stel uw eigen patroon in.

#### **Het tabletscherm vergrendelen**

Als uw tablet een bepaalde tijd inactief is, wordt het scherm automatisch vergrendeld en wordt de slaapstand geactiveerd om energie te besparen. Ga naar **Instellingen** > **Weergave** > **Geavanceerd > Slaapstand** en selecteer een time-outperiode voor het scherm. U kunt het scherm ook handmatig vergrendelen door één keer op de Aan/uit-toets te drukken.

#### **Het tabletscherm ontgrendelen**

Druk eenmaal op de **Aan/uit**-toets om de schermverlichting in te schakelen, veeg naar boven en ontgrendel het scherm met de door u ingestelde methode.

Als u **Vegen** hebt ingesteld als schermvergrendeling, kunt u op de aan/uit-**toets** drukken om het scherm te verlichten. Daarna kunt u omhoog vegen om het scherm te ontgrendelen.

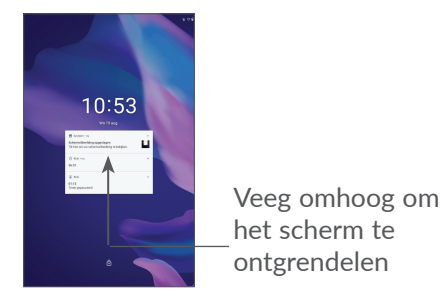

## **1.3.4 Persoonlijke instellingen voor het startscherm opgeven**

#### **Toevoegen**

U kunt een map, een applicatie of een widget lang ingedrukt houden en het item naar het gewenste startscherm slepen.

#### **Verplaatsen**

Druk lang op een item, sleep het naar de gewenste positie en laat het los. U kunt items zowel op het startscherm als in het vak met Favorieten verplaatsen. Blijf het pictogram aan de linker- of rechterkant van het scherm aanraken om het item naar een andere startschermpagina te slepen.

#### **Verwijderen**

Druk lang op een item, sleep het boven het pictogram **Verwijderen** en laat het los.

#### **Mappen maken**

Om de indeling van snelkoppelingen of applicaties op het startscherm en het vak met Favorieten te verbeteren, kunt u ze toevoegen aan een map door een item op een ander item te plaatsen. Als u de naam van een map wilt wijzigen, opent u de map en raakt u de titelbalk aan om de nieuwe naam in te voeren.

#### **Achtergrond aanpassen**

Houd een leeg gedeelte op het startscherm lang ingedrukt, en raak daarna **Achtergronden** aan om de achtergrond aan te passen.

## **1.3.5 Widgets en recent gebruikte applicaties**

#### **Widgets bekijken**

Houd een leeg gedeelte op het startscherm lang ingedrukt en raak daarna **Widgets** aan om alle widgets weer te geven.

Raak de geselecteerde widget aan en verplaats naar het scherm van uw keuze,

#### **Recent gebruikte applicaties bekijken**

Raak de **Recente apps**-toets aan om recent gebruikte applicaties te bekijken. Raak een miniatuur in het venster aan om de applicatie te openen.

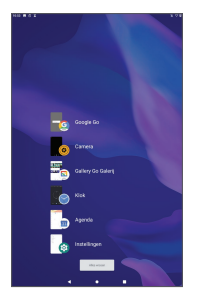

Raak een miniatuur aan en schuif deze naar rechts om een applicatie te sluiten.

Raak **Alles wissen** aan de onderzijde van het scherm aan om alle actieve applicaties te sluiten.

## **1.3.6 Volume aanpassen**

**De volumetoets gebruiken**

Druk op de toets **Volume** om het volume aan te passen. Als u de Stille stand wilt activeren, drukt u op de toets **Volume omlaag** totdat de tablet stil is.

#### **Het menu Instellingen gebruiken**

Raak in het startscherm **Instellingen > Geluid** aan om het volume voor media, alarmen, meldingen, enzovoort in te stellen.

# <span id="page-21-0"></span>**2 Tekstinvoer..............................**

# **2.1 Het schermtoetsenbord gebruiken**

**Instellingen voor het schermtoetsenbord**

Ga naar **Instellingen > Systeem > Talen en invoer > Virtueel toetsenbord** en raak het toetsenbord dat u wilt instellen aan, er wordt vervolgens een aantal instellingen getoond.

#### **De stand van het schermtoetsenbord aanpassen**

Kantel de tablet zijwaarts of houd de telefoon rechtop om de stand van het schermtoetsenbord aan te passen. U kunt deze functie aanpassen door de instellingen te wijzigen (raak **Instellingen > Weergave > Geavanceerd > Scherm automatisch draaien** aan).

## <span id="page-22-0"></span>**2.1.1 Gboard**

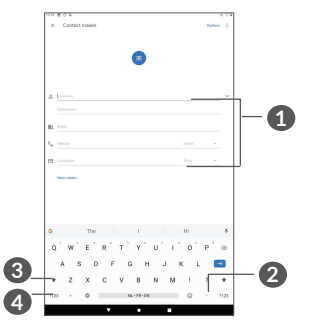

**1** Tekst of cijfers invoeren.

- **2** Lang indrukken om symbolen te selecteren.
- **3** Schakelen tussen "abc/Abc"-modus; twee keer snel drukken om definitief over te schakelen naar de "abc/ABC"-modus.
- **4** Schakelen tussen alfabetisch en numeriek/ symbolentoetsenbord

## **2.2 Tekst bewerken**

U kunt de teksten bewerken die u hebt ingevoerd.

- Lang indrukken of dubbel tikken op de teksten die u wilt bewerken.
- • Versleep de tabs om de geselecteerde teksten te wijzigen.
- • De volgende opties worden weergegeven. **Knippen**, **Kopiëren**, **Dellen** en **Alles selecteren**.
- Als u eerder tekst hebt geknipt of gekopieerd, raakt u de tab aan om **Plakken** weer te geven, waardoor u de tekst op de huidige locatie kunt plakken.

# <span id="page-24-0"></span>**3 Contacten ...............................**

# **3.1 Contacten.................................................**

Via **Contacten** hebt u snel en gemakkelijk toegang tot de contactpersonen die u wilt bereiken.

U kunt contacten bekijken en maken op uw tablet en deze synchroniseren met uw Gmail-contacten of andere applicaties.

## **3.1.1 Uw contacten raadplegen**

Als u uw contacten wilt weergeven, veegt u omhoog op het startscherm en raak u $\left| \cdot \right|$  aan in het scherm met de app-lijst.

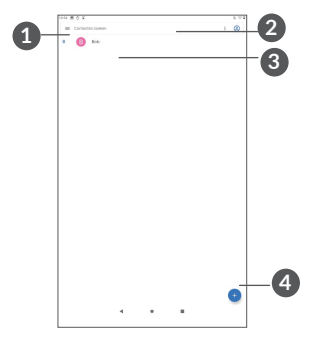

**1** Het optiemenu voor de contactenlijst weergeven

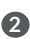

**2** Raak dit aan om in Contacten te zoeken

**3** Houd dit lang ingedrukt om contact(en) te selecteren om te verwijderen

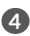

**4** Nieuw contact toevoegen

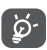

Verwijderde contacten worden ook verwijderd uit andere applicaties op de tablet of internet wanneer u uw tablet weer synchroniseert.

## **3.1.2 Een contact toevoegen:**

Raak  $\bigoplus$  in de contactenlijst aan om een nieuw contact te maken.

U moet de naam van het contact en andere contactgegevens invoeren. Door omhoog en omlaag te scrollen op het scherm, kunt u van het ene veld naar het andere gaan.

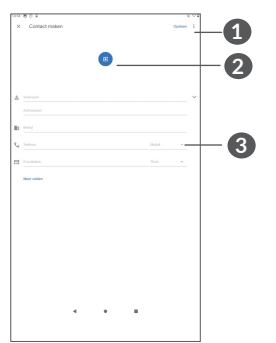

**1** Als u klaar bent, raakt u dit pictogram aan om op te slaan

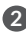

**2** Selecteer een afbeelding of maak een foto voor het contact

**3** Raak dit aan om beschikbare labels te openen

#### **Toevoegen aan/verwijderen uit Favorieten (1)**

Als u een contact aan uw favorieten wilt toevoegen, kunt u een contact aanraken om de details weer te geven en vervolgens  $\chi$  aanraken om het contact toe te voegen aan uw favorieten.

Als u een contact uit uw favorieten wilt verwijderen, raakt u  $\blacklozenge$  aan in het scherm met contactgegevens.

### **3.1.3 Uw contacten bewerken**

Als u contactgegevens wilt bewerken, raakt u in het scherm met contactgegevens aan.

Wanneer u klaar bent, raakt u **Opslaan** aan om op te slaan.

(1) Alleen tabletcontacten en accountcontacten kunnen aan uw favorieten worden toegevoegd.

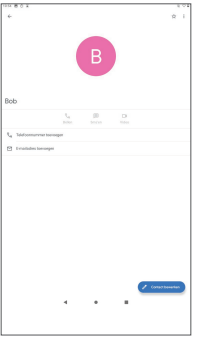

De pictogrammen die beschikbaar zijn in het venster Snelcontact, zijn afhankelijk van de informatie die voor het contact, de applicaties en accounts op uw tablet zijn opgeslagen.

### **3.1.4 Contacten importeren, exporteren en delen**

U kunt met deze tablet contacten importeren van uw SD-kaart naar uw tablet en de contacten op uw tablet exporteren via een vcf-bestand om te delen met anderen.

#### **Contacten importeren:**

Raak op het scherm Contacten aan om het menu Opties te openen. Raak **Instellingen > Importeren** aan en selecteer de optie voor contacten importeren van de SD-kaart of het vcf-bestand uit interne opslag.

#### **Contacten exporteren en delen:**

Raak op het scherm Contacten  $\equiv$  aan om het menu Opties te openen. Raak **Instellingen** > **Exporteren** > **OPSLAAN** aan. De contacten worden geëxporteerd naar een vcf-bestand. U kunt de naam van het vcfbestand wijzigingen voordat u het opslaat.

U kunt één contact of meer contacten delen met anderen door de vCard van het contact te verzenden via Bluetooth, Gmail, Bericht.

Raak een contact aan dat u wilt delen en raak  $\frac{3}{2}$  > Delen aan op het scherm met contactdetails. Selecteer vervolgens de applicatie waarmee u deze actie wilt uitvoeren.

## **3.1.5 Contacten weergeven**

Raak aan en vervolgens **Instellingen, selecteer Sorteren op** > **Voornaam** of **Achternaam** om de lijst met contacten te sorteren. U kunt ook de contactnamen weergeven op **Voornaam eerst** of **Achternaam eerst** via het menu **Naamindeling**.

### **3.1.6 Contacten in meerdere accounts synchroniseren**

Contacten, gegevens en andere informatie kunnen vanuit meerdere accounts worden gesynchroniseerd, afhankelijk van de geïnstalleerde applicaties op de tablet.

Als u een account wilt toevoegen, raakt u $\equiv$  aan in de lijst met contacten en raakt u **Instellingen > Accounts** aan of raakt u vanuit de app-lijst **Instellingen > Accounts > Account toevoegen** aan.

U moet selecteren welk soort account u toevoegt, zoals DUO, Exchange of Google.

Net zoals bij het instellen van andere accounts moet u gedetailleerde informatie, zoals gebruikersnaam, wachtwoord, enzovoort, invoeren.

U kunt een account en alle bijbehorende informatie van de tablet verwijderen. Raak het account aan dat u wilt verwijderen **>** raak **ACCOUNT VERWIJDEREN** aan.

#### **Automatisch synchroniseren**

Raak in het scherm **Accounts** de optie **Gegevens automatisch synchroniseren aan**, indien ingeschakeld, worden alle wijzigingen in gegevens op de tablet of online automatisch met elkaar gesynchroniseerd.

# <span id="page-30-0"></span>**4 Agenda, klok en calculator..**

# **4.1 Agenda**

Gebruik **Agenda** om belangrijke vergaderingen, afspraken, enzovoort bij te houden.

Als u de agenda wilt weergeven en afspraken wilt maken, opent u de map Google-apps op het startscherm en raakt u vervolgens **Agenda** aan.

## **4.1.1 Weergave in meerdere modi**

U kunt de Agenda weergeven als **Planning, Dag, Week**  of **Maand**: raak  $\equiv$  aan om te selecteren.

## **4.1.2 Nieuwe afspraken maken**

U kunt nieuwe afspraken toevoegen in elke agendaweergave.

- $R$ aak  $+$  aan.
- Vul de vereiste gegevens voor deze nieuwe afspraak in. Als de afspraak de hele dag duurt, kunt u **Hele dag** selecteren.
- • Nodig gasten uit voor de afspraak. Geef de e-mailadressen op van de gasten die u wilt uitnodigen (u kunt de e-mailadressen met komma's van elkaar scheiden). De gasten ontvangen een uitnodiging van Agenda en E-mail.
- • Als u klaar bent, raakt u **Opslaan** aan boven aan het scherm.

Als u snel een afspraak wilt maken vanuit het weergavescherm Week, raakt u een leeg gedeelte aan om een doelgebied te selecteren dat wordt en raakt u het pictogram aan om de nieuwe afspraak te maken.

## **4.1.3 Een afspraak verwijderen of bewerken**

Als u een afspraak wilt verwijderen of bewerken, raakt u de afspraak aan om het scherm met details te openen. Raak  $\ell$  aan om de afspraak te bewerken of raak • en vervolgens Verwijderen aan om de afspraak te verwijderen.

### **4.1.4 Afspraakherinnering**

Als een herinnering is ingesteld voor een afspraak, wordt het pictogram voor een aankomende afspraak als melding op de statusbalk weergegeven wanneer het herinneringstijdstip wordt bereikt.

Sleep de statusbalk omlaag om het venster Meldingen te openen en raak de naam van een afspraak aan om de lijst met agendameldingen weer te geven.

Raak de **Terugtoets** aan om de herinneringen op de statusbalk en in het venster Meldingen te laten staan.

# <span id="page-33-0"></span>**4.2 Klok**

Uw tablet heeft een ingebouwde klok. Veeg omhoog op het startscherm en raak **Klok** aan.

## **4.2.1 Klok**

Als u de wereldklok wilt weergeven, raakt u  $\mathbb Q$  aan op het scherm Tijd.

Raak  $\bullet$  aan om een tijdzone toe te voegen.

### **4.2.2 Alarm**

Raak op het scherm Klok  $\bigcirc$  aan om het scherm Alarm te openen.

Schakel **in** in om het alarm te activeren.

Raak  $\leftrightarrow$  aan om een nieuw alarm toe te voegen:

Raak een bestaand alarm aan om het scherm voor het bewerken van het alarm te openen.

Raak **a** aan om het geselecteerde alarm te verwijderen.

## **4.2.3 Timer**

Raak op het scherm Klok aan om het scherm **Timer** te openen.

- Tijd invoeren De tijd moet in de volgorde uur, minuut en seconde worden ingevoerd.
- Raak  $\triangleright$  aan om het aftellen te starten.

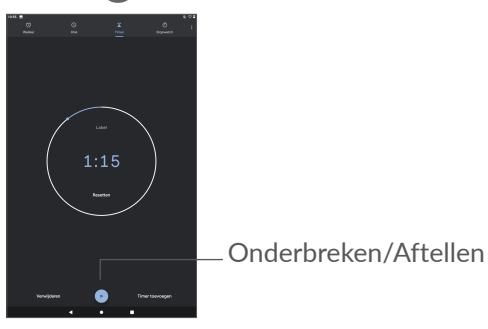

## **4.2.4 Stopwatch**

Raak op het scherm Klok (1) aan om het scherm **Stopwatch** te openen.

- Raak  $\bullet$  aan om de stopwatch te starten.
- Raak **Ronde** aan om een lijst met gegevens weer te geven volgens de bijgewerkte tijd.
- <span id="page-35-0"></span>• Raak **a** aan om het totaal en de rondetijden te stoppen. Deze worden pas weer opnieuw gestart als wordt aangeraakt.
- • Raak **HERSTELLEN** aan om de gegevens te verwijderen.
- • Raak **DELEN** aan om te delen.

## **4.2.5 Klokinstellingen aanpassen**

Raak • en vervolgens **Instellingen** aan om de instellingen voor **Klok** en **Alarmen** te openen.

## **4.3 Calculator**

Als u wiskundige problemen wilt oplossen met Calculator, veegt u omhoog in het startscherm en raakt u Calculator aan.

Er zijn twee panelen beschikbaar: het scherm Basis en het scherm Geavanceerd. Raak aan om tussen schermen te schakelen, selecteer een van de volgende twee manieren:

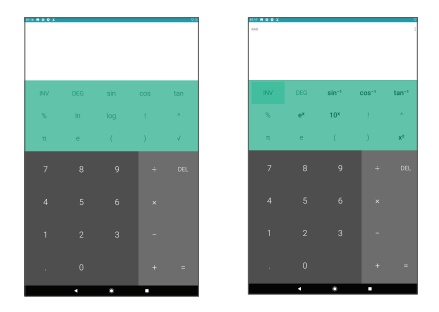

Raak **DEL** aan om cijfers een voor een te verwijderen of houd **DEL** ingedrukt om alles in één keer te verwijderen.

# <span id="page-37-0"></span>**5 Multimedia-applicaties.........**

## **5.1 Camera**

Voordat u de camera gebruikt, moet u ook de bescherming van de lens verwijderen om te voorkomen dat deze de beeldkwaliteit nadelig beïnvloedt.

Om een foto of video te maken raakt u  $\bigcirc$  aan in het startscherm.

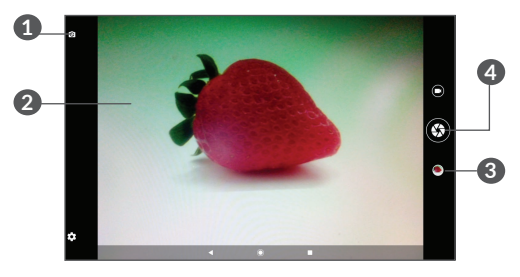

**1** Schakel tussen de camera aan de voor- en achterzijde

- **2** Knijp uw vingers samen om uit te zoomen of spreid uw vingers om in te zoomen
- **3** Bekijk de foto's of video's die u hebt gemaakt
- **4** Maak een foto

#### <span id="page-38-0"></span>**Een foto maken**

Raak  $\bigcirc$  om op te nemen. De foto wordt automatisch opgeslagen. U kunt ook  $\bigcirc$  lang ingedrukt houden om serieopnamen te maken.

#### **Een video opnemen**

Raak  $\Box$  aan om de cameramodus te veranderen in video, raak daarna  $\Box$  aan om de video-opname te starten. U kunt ook het rechter pictogram  $\bullet$  aanraken om een foto te maken tijdens het opnemen van een video.

Raak **a** aan om de video-opname te onderbreken en raak  $\bullet$  aan om door te gaan. Raak  $\bullet$  aan om de opname te stoppen. De video wordt automatisch opgeslagen.

## **5.2 Galerij**

Galerij fungeert als mediaspeler waarmee u foto's kunt weergeven en video's kunt afspelen. Bovendien is naar keuze een serie verdere bewerkingen van foto's en video beschikbaar.

Als u de foto's die u hebt gemaakt wilt weergeven, veegt u omhoog in het startscherm en raakt u vervolgens **Galerij** aan.

Foto's en video's worden weergegeven in albums.

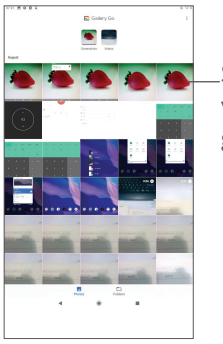

Selecteer foto's voor verder gebruik.

#### **Werken met foto's**

Zoek de foto waarmee u wilt werken en raak de foto aan om het volledige fotoscherm te openen.

Raak < aan om de foto te delen.

Raak **a** aan om deze foto te verwijderen.

Raak **:** aan en selecteer Gebruiken als om de foto in te stellen als contactfoto of achtergrond.

Raak  $\overrightarrow{A}$  aan om de foto lichter te maken.

Raak  $\mathcal O$  aan om een foto of video te bewerken.

#### **Batchbewerking**

De Galerij bevat een functie voor meervoudige selectie, zodat u kunt werken met foto's/video's in batches.

Druk in het scherm **Galerij** lang op een foto of video om de modus batchbewerking te activeren en raak de foto's/video's aan die u wilt bewerken. Raak **a**an om de geselecteerde bestanden te verwijderen. Raak aan om de geselecteerde bestanden te delen.

# <span id="page-41-0"></span>**6 Overige**

# **6.1 Ondersteuningscentrum**

Met **Ondersteuningscentrum** krijgt u meer informatie over veel geraadpleegde veelgestelde vragen, bewerkingsinstructies, probleemoplossing, enzovoort. U kunt hier ook feedback geven.

## **6.2 Andere applicaties (1)**

De voorgaande applicaties in dit gedeelte zijn vooraf geïnstalleerd op uw tablet. Raadpleeg de brochure die bij de tablet is geleverd voor een korte inleiding tot de vooraf geïnstalleerde applicaties van derden. Als u meer applicaties van derden wilt downloaden en installeren, gebruikt u de applicatie Google Play Store.

 $(1)$  De beschikbaarheid van applicaties is afhankelijk van uw land en provider.

# <span id="page-42-0"></span>**7 Google applicaties..............**

Apps van Google zijn voorgeïnstalleerd op uw tablet om de werkefficiëntie te verbeteren, zodat u meer kunt genieten van uw leven.

In deze handleiding vindt u korte introducties van de apps. Voor meer informatie over de functies van de apps en de gebruikershandleidingen gaat u naar de bijbehorende websites of leest u de introductie die wordt gegeven in de apps zelf.

Voor optimaal gebruiksgemak raden we aan om uzelf te registreren met een Google-account, zodat u van de volledige functionaliteit gebruik kunt maken.

# **7.1 Chrome**

Een webbrowser waarmee u op internet kunt surfen.

Uw bladwijzers, browsegeschiedenis en instellingen op alle apparaten waarop de browser is geïnstalleerd, kunnen worden gesynchroniseerd met uw Googleaccount.

# <span id="page-43-0"></span>**7.2 Gmail**

Gmail, de webgebaseerde e-mailservice van Google, wordt geconfigureerd wanneer u de tablet voor het eerst instelt. Met deze applicatie kunt u e-mails verzenden en ontvangen, e-mails beheren door middel van labels, e-mails archiveren, enzovoort. E-mails kunnen automatisch worden gesynchroniseerd met uw Gmail-account.

## **7.3 Maps Go**

Google Maps biedt satellietbeelden, straatkaarten, 360°-weergave van straten, real-time verkeersomstandigheden en routeplanning voor het reizen per voet, auto of openbaar vervoer. U kunt met deze applicatie uw eigen locatie vinden, een plaats opzoeken en u ontvangt voorgestelde routeplanningen voor uw reizen.

## **7.4 YouTube Go**

YouTube is een online applicatie voor het delen van video's waarmee gebruikers video's kunnen downloaden, delen en weergeven. Op YouTube vindt u videoclips, tv-clips, muziekvideo's en andere content, zoals videoblogs, korte originele video's en educatieve video's. Het ondersteunt een streamingfunctie waarmee u video's bijna meteen nadat het downloaden vanaf internet is begonnen, kunt gaan bekijken.

## <span id="page-44-0"></span>**7.5 Play Store**

Dient als de officiële app van het Androidbesturingssysteem. In deze app kunnen gebruikers bladeren door applicaties en games en kunnen ze deze downloaden. Applicaties zijn gratis te downloaden of tegen betaling te downloaden.

In Play Store zoekt u naar de app die u nodig hebt, downloadt u de app en volgt u de installatiehandleiding om de app te installeren. U kunt de installatie van een app ook ongedaan maken, een app bijwerken en uw downloads beheren.

# **7.6 Duo**

Een mobiele app voor videochatten. Met geverifieerde telefoonnummers kunnen gebruikers eenvoudig videogesprekken voeren met mensen uit hun lijst met contactpersonen.

# <span id="page-45-0"></span>**8 Instellingen ..........................**

Als u naar Instellingen wilt gaan, veegt u op het startscherm omhoog en raakt u **Instellingen** aan.

U kunt ook het venster Meldingen naar beneden vegen en **o** aanraken.

## **8.1 Netwerk en internet**

## **8.1.1 Wi-Fi**

U kunt verbinding maken met internet wanneer uw tablet zich binnen het bereik van een draadloos netwerk bevindt.

**Wi-Fi inschakelen en verbinding maken met een draadloos netwerk**

- • Raak **Instellingen > Netwerk en internet > Wi-Fi** aan.
- $\bullet$  Schakel  $\blacksquare$  in.
- • Zodra Wi-Fi is ingeschakeld, worden gedetecteerde Wi-Fi-netwerken weergegeven.

• Raak een Wi-Fi-netwerk aan waarmee u verbinding wilt maken. Als het geselecteerde netwerk beveiligd is, moet u een wachtwoord of andere referenties opgeven (u dient contact met de netwerkprovider op te nemen voor details). Raak **VERBINDEN** aan wanneer u klaar bent.

#### **Een Wi-Fi-netwerk toevoegen**

Wanneer Wi-Fi is ingeschakeld, kunt u naar wens nieuwe Wi-Fi-netwerken toevoegen.

- • Raak **Instellingen > Netwerk en internet > Wi-Fi** aan.
- • Raak **Netwerk toevoegen > Geavanceerde optie > Verborgen netwerk** aan en selecteer **Ja**.
- • Geef de naam van het netwerk en eventuele vereiste netwerkgegevens op.
- • Raak **OPSLAAN** aan.

#### **Een Wi-Fi-netwerk vergeten**

U kunt als volgt voorkomen dat de tablet automatisch verbinding maakt met netwerken die u niet meer wilt gebruiken.

- Schakel Wi-Fi in als dit nog niet is gedaan.
- Raak in het scherm Wi-Fi-instellingen de naam van het opgeslagen netwerk aan.
- • Raak **VERGETEN** aan in het dialoogvenster dat wordt geopend.

## <span id="page-47-0"></span>**8.1.2 Data-gebruik**

Raak aan om het datagebruik van Wi-Fi te controleren. Controleer het datagebruik van elk app en bekijk het gebruik voor een periode die u instelt.

## **8.2 Tethering**

Om de dataverbinding van uw tablet delen via USB en Bluetooth of als mobiele hotspot, gaat u naar **Instellingen > Netwerk en internet > Tethering** om deze functies te activeren.

## **8.2.1 VPN**

Met virtuele privénetwerken (VPN's) kunt u verbinding maken met de bronnen in een beveiligd lokaal netwerk vanaf een locatie buiten dat netwerk. VPN's worden gewoonlijk geïmplementeerd door ondernemingen, scholen en andere instanties zodat hun gebruikers toegang kunnen krijgen tot lokale netwerkbronnen wanneer ze zich niet op dit netwerk bevinden of wanneer ze verbinding hebben met een draadloos netwerk.

#### **Een VPN toevoegen**

• Raak **Instellingen > Netwerk en internet > VPN** aan en raak  $+$  aan.

- • Volg in het scherm de instructies van uw netwerkbeheerder om elke component van de VPNinstellingen te configureren.
- • Raak **OPSLAAN** aan.

Het VPN wordt toegevoegd aan de lijst in het scherm VPN-instellingen.

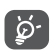

Voordat u een VPN toevoegt, moet u een schermvergrendeling voor uw tablet in te stellen.

#### **Verbinding met een VPN maken/verbreken**

Verbinding maken met een VPN:

- • Raak **Instellingen > Netwerk en internet > VPN** aan.
- • De door u toegevoegde VPN's worden vermeld. Raak het VPN aan waarmee u verbinding wilt maken.
- Geef in het geopende dialoogvenster alle gevraagde gegevens op en raak **VERBINDEN** aan.

De verbinding met een VPN verbreken:

• Raak het VPN aan waarvan u de verbinding wilt verbreken. Er wordt een pop-upvenster geopend. Raak **VERBINDING VERBREKEN** aan.

#### **Een VPN bewerken/verwijderen**

Een VPN bewerken:

• Raak **Instellingen > Netwerk en internet > VPN** aan.

- De door u toegevoegde VPN's worden vermeld. Raak het pictogram **to** aan naast het VPN dat u wilt bewerken.
- • Wanneer u klaar bent met bewerken, raakt u **OPSLAAN** aan.

Een VPN verwijderen:

• Raak het pictogram  $\bullet$  aan naast het geselecteerde VPN en raak **VERGETEN** aan om het te verwijderen.

## **8.2.2 Vliegtuigmodus**

Schakel **Vliegtuigmodus D** in om in één keer alle draadloze verbindingen, waaronder Wi-Fi, Bluetooth en meer, uit te schakelen.

### **8.2.3 Privé-DNS**

Raak dit aan om een privé-DNS-modus te selecteren.

## <span id="page-50-0"></span>**8.3 Verbonden apparaten**

Bluetooth is een draadloze communicatietechnologie met klein bereik waarmee u gegevens kunt uitwisselen of verbinding kunt maken met andere Bluetoothapparaten om verschillende bewerkingen uit te voeren.

#### **Bluetooth inschakelen**

- • Raak **Instellingen > Verbonden apparaten > Verbindingsvoorkeuren > Bluetooth** aan.
- Schakel **Bluetooth** in.

Uw apparaatnaam en andere beschikbare apparaten worden op het scherm weergegeven.

**De naam van uw apparaat wijzigen**

- • Raak **Instellingen > Verbonden apparaten > Verbindingsvoorkeuren > Bluetooth** aan.
- • Raak **Apparaatnaam** aan.
- • Geef een naam op en raak **NAAM WIJZIGEN** aan om te bevestigen.

#### **Uw tablet koppelen/verbinden met een Bluetoothapparaat**

Als u gegevens met een ander apparaat wilt uitwisselen, moet u Bluetooth inschakelen en uw tablet koppelen met het Bluetooth-apparaat waarmee u gegevens wilt uitwisselen.

- • Raak **Instellingen > Verbonden apparaten > Verbindingsvoorkeuren > Bluetooth** aan.
- • Raak **+ Nieuw apparaat koppelen** aan.
- Raak in de lijst een Bluetooth-apparaat aan waarmee u uw tablet wilt koppelen.
- • Er wordt een pop-upvenster geopend. Raak **KOPPELEN** aan om te bevestigen.
- Als de koppeling is geslaagd, maakt uw tablet verbinding met het apparaat.

#### **Verbinding met een Bluetooth-apparaat loskoppelen**

- $\bullet$  Raak  $\bullet$  aan naast het apparaat dat u wilt ontkoppelen.
- • Raak **VERGETEN** aan om te bevestigen.

## **8.3.1 Scherm delen**

Met deze functie kan de inhoud van uw tablet worden verzonden naar een TV of ander apparaat met ondersteuning van video via een Wi-Fi-verbinding.

- • Raak **Instellingen > Verbonden apparaten > Verbindingsvoorkeuren > Casten** aan.
- Raak de apparaatnaam aan die u wilt verbinden.

**Opmerking**: uw apparaat moet eerst verbinding maken met een Wi-Fi-netwerk voordat u deze functie kunt gebruiken.

## <span id="page-52-0"></span>**8.3.2 Afdrukken**

Raak Afdrukken aan om de Afdrukdiensten te activeren. U kunt uw Standaard afdrukdienst selecteren of een Dienst toevoegen.

### **8.3.3 Bestanden verzenden via Bluetooth**

Raak aan om de bestanden te controleren die zijn ontvangen via Bluetooth.

## **8.4 Apps en meldingen**

Raak dit aan om gegevens over de applicaties op uw tablet weer te geven, het dataverbruik van de applicaties te beheren of ze gedwongen te stoppen.

In het menu **Meldingen** kunt u instellen of u meldingen van deze app wilt blokkeren, gevoelige inhoud wilt afschermen, enzovoort.

In het menu **App-machtigingen** van een applicatie kunt u toestemmingen verlenen voor de app, zoals de app toegang verlenen tot uw **Camera, Contacten, Locatie**, enzovoort.

## **8.5 Accu**

Raak een categorie aan in het scherm accubeheer om het stroomverbruik te bekijken.

# <span id="page-53-0"></span>**8.6 Display**

In dit menu kunt u de schermhelderheid, achtergrond, periode waarna het scherm wordt uitgeschakeld, tekengrootte, enzovoort aanpassen.

Als u de scherminhoud wilt draaien als het apparaat wordt gedraaid, raakt u **Scherm automatisch draaien** aan.

# **8.7 Geluid**

Raak dit aan om beltonen voor oproepen en meldingen, muziek en andere audio-instellingen aan te passen.

# **8.8 Opslag**

Gebruik deze instellingen om de totale ruimte en beschikbare ruimte op uw tablet en microSD-kaart te controleren.

## **8.9 Privacy**

Om uw privacy te beschermen, kunt u zelf bepalen of een app al dan niet toegang mag krijgen tot uw locatie etc. U kunt ook kiezen om wachtwoorden wel of niet te laten zien en welke activiteiten en informatie u wilt opslaan in Google.

# <span id="page-54-0"></span>**8.10 Beveiliging**

#### • **Schermvergrendeling**

Schermvergrendeling Selecteer een methode zoals **Vegen, Patroon**, **PIN** of **Wachtwoord** om het scherm te ontgrendelen.

• **Slim vergrendelen** 

Slim vergrendelen zorgt ervoor dat uw toestel ontgrendeld is wanneer het veilig bij u is en dat het wordt vergrendeld wanneer het detecteert dat het is neergelegd.

• **Overig** 

U kunt ook Apparaatbeheerders, Scherm vastzetten enz. instellen in **Instellingen > Beveiliging.**

## **8.11 Locatie**

Tik om in te stellen of een app toegang moet krijgen tot de locatie van uw toestel. U kunt instellen dat de app continu toegankelijk is, of alleen zolang de app in gebruik is.

## <span id="page-55-0"></span>**8.12 Accounts**

Raak dit aan om e-mailaccounts en andere ondersteunde accounts toe te voegen, te verwijderen en te beheren. U kunt deze instellingen ook gebruiken om te bepalen hoe en of alle applicaties gegevens mogen verzenden, ontvangen en synchroniseren volgens hun eigen planning en of alle applicaties automatisch gebruikersgegevens kunnen synchroniseren.

Raak **Account toevoegen** aan om een account toe te voegen voor de geselecteerde app.

## **8.13 Toegankelijkheid**

Gebruik de instellingen bij Toegankelijkheid om eventuele invoegtoepassingen voor toegankelijkheid te configureren die u op de tablet hebt geïnstalleerd.

## **8.14 Digitaal welzijn en ouderlijk toezicht**

In dit menu kunt u zien hoeveel tijd u heeft doorgebracht op de tablet en zelfs in welke app. U kunt de tijdslimiet voor het gebruik van de tablet aanpassen, voor een gezond en evenwichtig leven. Bovendien kunnen ouders de gebruikstijd voor hun kinderen beperken om hun surfgedrag te beheren.

# <span id="page-56-0"></span>**8.15 Google**

Raak dit aan om de instellingen voor uw Googleaccount en -services te configureren.

## **8.16 Systeem**

### **8.16.1 Talen en invoer**

Raak dit aan om taalinstellingen, het schermtoetsenbord, instellingen voor spraakinvoer de aanwijzersnelheid, enzovoort te configureren.

## **8.16.2 Gebaren**

als Niet bellen is ingeschakeld. Het geluid van uw tablet kan worden gedempt door tegelijk op aan/uit en volume omhoog te drukken.

## **8.16.3 Datum en tijd**

Gebruik de instellingen bij Datum en tijd om uw voorkeuren aan te passen voor de manier waarop de datum en tijd worden weergegeven.

## <span id="page-57-0"></span>**8.16.4 Back-up**

Schakel in om een back-up van de instellingen van uw tablet en andere applicatiegegevens te maken op de servers van Google. Als u uw tablet vervangt, worden de instellingen en gegevens waarvan u een back-up hebt gemaakt, teruggezet naar de nieuwe apparaat wanneer u zich aanmeldt met uw Google-account.

### **8.16.5 Opties voor opnieuw instellen**

Raak dit aan om DRM, Wi-Fi, mobiel en Bluetooth, app-voorkeuren opnieuw instellen of Alle gegevens verwijderen opnieuw in te stellen.

## **8.16.6 Regelgeving en veiligheid**

Raak dit aan om productinformatie weer te geven.

## **8.17 Over tablet**

Dit bevat informatie zoals IMEI, Juridische informatie, Modelnummer, Kernelversie, Buildnummer, enzovoort.

# <span id="page-58-0"></span>**9 Haal meer uit uw tablet....**

# **9.1 FOTA Upgrade**

Gebruik het programma FOTA (Firmware Over The Air) Upgrade om de software van uw tablet bij te werken. Om **Updates** te openen, raakt u in de app-lijst **Instellingen** > **Systeem** > **Systeemupdates** aan.

Als u het systeem wilt updaten, raakt u **CONTROLEREN OP UPDATES** aan; wanneer dit is voltooid, beschikt uw tablet over de laatste versie van de software.

Om fouten te voorkomen bij het vinden van de juiste updatepakketten, mag u tijdens het FOTA downloaden of updaten de standaard opslaglocatie niet wijzigen.

# <span id="page-59-0"></span>**10 Accessoires ..........................**

#### **Standaardaccessoires**

- 1. Oplader
- 2. USB-kabel
- 3. Snelstartgids
- 3. Productveiligheidsinformatieblad
- 4. LCD-sticker
	- Accessoires verschillen per land. ুই
		- Gebruik alleen de Alcatel-accu's, -opladers en -accessoires die inbegrepen zijn bij uw apparaat.

# <span id="page-60-0"></span>**11 Garantie................................**

De garantie van uw tablet dekt alle defecten die kunnen optreden tijdens normaal gebruik gedurende de garantieperiode van twaalf (12) maanden (1) vanaf de datum van aankoop zoals vermeld op uw originele factuur.

De garantie dekt ook alle defecten aan de accu<sup>(2)</sup> en accessoires die bij uw tablet worden verkocht, die kunnen optreden gedurende de eerste zes (6) maanden (1) vanaf de datum van aankoop zoals vermeld op uw originele factuur.

In het geval van een defect aan uw tablet waardoor u dit niet normaal kunt gebruiken, moet u uw verkoper onmiddellijk hiervan op de hoogte brengen en uw

- (1) De garantieperiode kan verschillen afhankelijk van uw land.
- (2) De levensduur van de oplaadbare accu van de tablet met betrekking tot gesprekstijd, stand-bytijd en de totale gebruiksduur is afhankelijk van de gebruiksomstandigheden en de netwerkconfiguratie. Aangezien accu's worden beschouwd als vervangbare verbruiksmaterialen, wordt in de specificaties vermeld dat uw tablet optimaal moet functioneren gedurende de eerste zes maanden na aankoop en vervolgens nog gedurende een periode waarin de telefoon ongeveer 200 keer wordt opgeladen.

tablet en de originele factuur overhandigen.

Als het defect wordt bevestigd, wordt uw tablet geheel of gedeeltelijk vervangen of gerepareerd. Voor gerepareerde tablets en accessoires hebt u recht op één (1) maand garantie voor hetzelfde defect. Bij reparatie of vervanging kunnen gereviseerde onderdelen worden gebruikt die gelijkwaardig zijn aan nieuwe onderdelen.

Deze garantie dekt de kosten van onderdelen en arbeidsloon, maar alle andere kosten zijn uitgesloten.

Deze garantie is niet van toepassing op defecten aan uw tablet en/of accessoires als gevolg van (zonder enige beperking):

- Het niet naleven van de instructies voor gebruik of installatie of van technische en veiligheidsvereisten die gelden in het geografische gebied waarin uw tablet wordt gebruikt.
- Het aansluiten van de telefoon op apparatuur die niet is bijgeleverd of wordt aanbevolen door TCL Communication Ltd.
- Het aanpassen of repareren van de telefoon door personen die niet zijn goedgekeurd door TCL Communication Ltd. of zijn dochterondernemingen of uw verkoper.
- Het bewerken, aanpassen of wijzigen van de software of hardware door personen die niet zijn goedgekeurd door TCL Communication Ltd.

- Slechte weersomstandigheden, onweer, brand, vochtigheid, het binnendringen van vloeistoffen of voedsel, chemicaliën, het downloaden van bestanden, het crashen van de telefoon, piekspanning, corrosie, oxidatie.

Uw tablet wordt niet gerepareerd als de labels of serienummers (IMEI) zijn verwijderd of gewijzigd.

Er gelden geen andere expliciete garanties (schriftelijk, mondeling of impliciet) dan deze gedrukte beperkte garantie of de verplichte garantie die wordt verstrekt in uw land of rechtsgebied.

In geen geval zijn TCL Communication Ltd. of zijn dochterondernemingen aansprakelijk voor indirecte, incidentele of gevolgschade van welke aard dan ook, inclusief, maar niet beperkt tot, commerciële of financiële verliezen, verlies van gegevens of reputatie, voor zover dergelijke schade wettelijk kan worden afgewezen.

In bepaalde landen/staten is de uitsluiting of beperking van indirecte, incidentele of gevolgschade, of beperking van de duur van impliciete garanties, niet toegestaan, dus de voorgaande beperkingen of uitsluitingen zijn mogelijk niet op u van toepassing.

# <span id="page-63-0"></span>**12 Problemen oplossen..........**

Voordat u contact opneemt met het servicecenter, volgen hier enkele instructies om u te helpen bij het oplossen van problemen met uw apparaat:

- Laad de accu volledig op voor een optimale werking.
- Verwijder overbodige bestanden of apps op uw tablet om de prestaties van de tablet te verbeteren.
- • Werk de software van uw tablet bij via **Instellingen > Systeem > Systeemupdates**.
- • Stel de tablet opnieuw in via **Alle gegevens wissen (fabrieksinstellingen terugzetten)**. Raak **Instellingen > Systeem > Opties voor opnieuw instellen > Alle gegevens wissen (fabrieksinstellingen terugzetten**). Een andere methode is de **Aan/uit**-toets en de toets **Volume omhoog** tegelijkertijd ingedrukt houden wanneer uw tablet is uitgeschakeld. Alle gegevens op uw tablet gaan definitief verloren. U wordt ten zeerste aangeraden een volledige back-up van de gegevens op uw tablet te maken voordat u de tablet opnieuw instelt.

Voer ook de volgende controles uit:

#### **Mijn tablet kan niet worden ingeschakeld of is vastgelopen**

- Wanneer de tablet niet kan worden ingeschakeld, laadt u de accu minstens 20 minuten op, zodat de accu voldoende lading bevat. Schakel de telefoon vervolgens weer in.
- • Wanneer de tablet blijft hangen in de inschakelanimatie en u geen toegang kunt krijgen tot de gebruikersinterface, houdt u de **aan/uit**-toets ingedrukt om de telefoon te resetten. Hierdoor worden problemen met abnormaal opstarten van het besturingssysteem door applicaties van derden geëlimineerd.
- Als geen van beide methoden werkt, stelt u de tablet opnieuw in door tegelijkertijd op de Aan/uittoets en de toets Volume omhoog te drukken, een taal te selecteren en vervolgens **Gegevens wissen**/ **Fabrieksinstellingen terugzetten** te selecteren. Druk op de toets **Volume** om te selecteren en druk op de **Aan/uit**-toets om elke selectie te bevestigen.

**Mijn tablet heeft al enkele minuten niet gereageerd**

• Als uw tablet niet reageert, schakelt u de tablet uit door de **Aan/uit**-toets ingedrukt te houden totdat de tablet wordt uitgeschakeld en vervolgens weer wordt ingeschakeld.

- • Als uw tablet een verwijderbare accu heeft, verwijdert u de accu, plaatst u deze terug en start u de tablet opnieuw op.
- Als dit nog steeds niet werkt, stelt u de tablet opnieuw in.

#### **Mijn tablet schakelt vanzelf uit**

- Controleer of het scherm is vergrendeld wanneer u de tablet niet gebruikt, en controleer of er niet per ongeluk op de **Aan/uit**-toets wordt gedrukt terwijl het scherm is ontgrendeld.
- Controleer de acculading.
- Als dit nog steeds niet werkt, stelt u de tablet opnieuw in of werkt u de software bij.

#### **Mijn tablet kan niet goed worden opgeladen**

- • Zorg ervoor dat u de **Alcatel**-lader gebruikt die bij de tablet is geleverd.
- Als uw tablet een verwijderbare accu heeft, zorgt u ervoor dat de accu correct is geplaatst en reinigt u de contactpunten van de accu als deze vies zijn. De accu moet correct zijn geplaatst voordat u de lader mag aansluiten
- Zorg ervoor dat de accu niet volledig leeg is. Als de accu lange tijd leeg is, kan het ongeveer 20 minuten duren voordat de aanduiding voor het opladen van de accu op het scherm wordt weergegeven.
- Zorg ervoor dat het opladen onder normale omstandigheden plaatsvindt (0 °C tot 40 °C).
- Controleer of het voltage compatibel is als u zich in het buitenland bevindt.

#### **Ik kan de functies die in de handleiding worden beschreven, niet gebruiken**

- Controleer bij uw provider of deze service is opgenomen in uw abonnement.
- • Controleer of voor deze functie een **Alcatel**accessoire is vereist.

#### **Ik kan geen nieuwe bestanden downloaden**

- Controleer of er voldoende opslagruimte op de tablet beschikbaar is voor uw download.
- • Selecteer de microSD-kaart als de locatie om de gedownloade bestanden op te slaan.
- Controleer uw abonnementsstatus bij uw provider.

#### **Anderen kunnen mijn tablet niet via Bluetooth waarnemen**

- Controleer of Bluetooth is ingeschakeld en of uw tablet zichtbaar is voor andere gebruikers.
- • Controleer of de twee tablets zich binnen het detectiebereik voor Bluetooth bevinden.

#### **De accu loopt te snel leeg**

• Zorg ervoor dat u de volledige oplaadtijd gebruikt (minimaal 312 minuten).

- Nadat de accu gedeeltelijk is opgeladen, wordt de aanduiding voor de acculading mogelijk niet correct weergegeven. Wacht minstens 20 minuten nadat u de lader hebt verwijderd om een precieze aanduiding te verkrijgen.
- Stel de helderheid van het scherm op een gepaste waarde in.
- Stel het automatisch controle-interval voor e-mail in op zo lang mogelijk.
- • Werk nieuws en weersinformatie bij via handmatig verzoek, of verhoog het interval voor automatische controle.
- Schakel applicaties die op de achtergrond worden uitgevoerd uit als ze langere tijd niet worden gebruikt.
- Schakel Bluetooth of Wi-Fi uit wanneer u deze niet gebruikt.

**De tablet wordt warm tijdens lange oproepen, het spelen van games, surfen op internet of het uitvoeren van andere complexe applicaties.**

• Deze opwarming is een normaal gevolg van de verwerking van grote hoeveelheden gegevens door de CPU. Als u de bovenstaande handelingen beëindigt, wordt de temperatuur van uw tablet weer normaal.

**Nadat de fabrieksinstellingen zijn teruggezet, kan ik mijn tablet niet gebruiken zonder de aanmeldgegevens van mijn Google-account in te voeren**

- Nadat de tablet opnieuw is ingesteld, moet u de oorspronkelijke aanmeldgegevens van uw Googleaccount invoeren die zijn gebruikt op deze tablet.
- Als u uw aanmeldgegevens van uw Google-account bent vergeten, voert u de herstelprocedure voor uw Google-account uit.
- Als u nog steeds geen toegang kunt krijgen tot uw tablet, neemt u contact op met het bevoegde reparatiecentrum. Houd er echter rekening mee dat dit niet wordt gezien als zaak die onder de garantie valt.

#### **Ik ben bepaalde wachtwoorden/codes/sleutels op mijn tablet vergeten**

- Zet het apparaat terug naar de fabrieksinstellingen.
- Als u nog steeds geen toegang kunt krijgen tot uw tablet, neemt u contact op met het bevoegde reparatiecentrum. Houd er echter rekening mee dat dit niet wordt gezien als zaak die onder de garantie valt.

# <span id="page-69-0"></span>**13 Specificaties.........................**

**Processor:** MT8167B **Platform:** Android Q Go **Geheugen:** 16GB ROM + 1GB RAM **Afmetingen (L x B x D) :** 244,1\*163\*9,2 mm **Gewicht:** 340g **Display:** 800 X 1280 IPS **Connectiviteit:** • Bluetooth BT4.2  $\bullet$  Wi-Fi 802.11b/g/n

- 3,5-mm audioaansluiting
- USB Type C

**Camera :**

- 2 megapixel camera voorzijde
- 2 megapixel camera aan de achterzijde

**Ondersteunde audio-indelingen :**

WAV, MP3, MP2, AAC, AMR-NB, ARM-WB, MIDI, Vorbis, APE, AAC-plus v1, AAC-plus v2, FLAC, WMA, ADPCM

**Accu (1) :**

Capaciteit: 4080mAh

**Uitbreidingssleuf:**

microSD™-geheugenkaart (beschikbaarheid van microSD-kaarten is afhankelijk van de markt)

**Opmerking:** Specificaties kunnen zonder voorafgaande kennisgeving worden gewijzigd.

 $(1)$  De oorspronkelijke accu heeft strenge veiligheids inspecties ondergaan ter om te voldoen aan de kwaliteitsnormen; het gebruik van niet-oorspronkelijke accu's kan gevaar opleveren.